Übertragen Sie die Daten des OneTouch Ultra Plus Reflect® Messgerätes direkt und ohne Verzögerung in das Smartphone. So geht's.....

## 1. Laden Sie die kostenlose OneTouch Reveal® App herunter

∞ Öffnen Sie den App Store oder Google Play auf Ihrem Hier Smartphone, suchen Sie herunterladen nach "**OneTouch Reveal**" und installieren Sie die App.  $\triangleright$   $\ddot{\text{Google}}$  play **SCAN MICH** Lagen im<br>App Store

# 2. Aktivieren Sie Bluetooth® auf dem OneTouch Ultra Plus Reflect® Blutzuckermessgerät

∞ Schalten Sie das Messgerät ein, und drücken Sie (a) bis der Startbildschirm erscheint. Gehen Sie in "Einstellungen" auf "Bluetooth" und aktivieren Sie es (Fin")

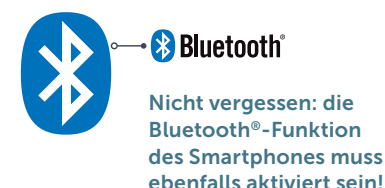

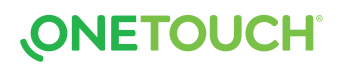

### 3. Verbinden

- ∞ Öffnen Sie die OneTouch Reveal® App auf Ihrem Smartphone und folgen Sie den Anweisungen auf dem Bildschirm.
- ∞ Wenn gefordert, geben Sie die PIN ein, die auf dem Bildschirm Ihres Blutzuckermessgerätes erscheint. Wählen Sie "Koppeln".

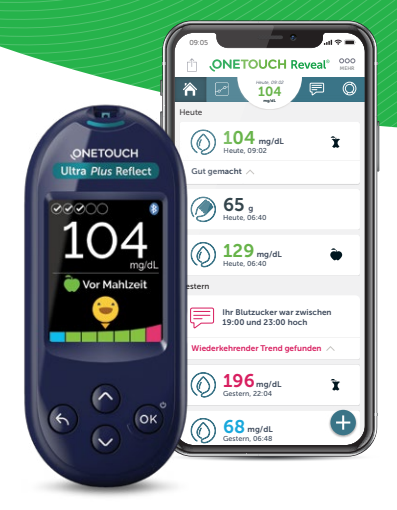

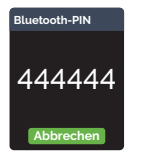

Beispiel mögliche PIN

Sie können sich jetzt auch Ihren Account auf [www.onetouchreveal.de](http://www.onetouchreveal.de) ansehen.

## Jetzt können Sie testen und die Daten übertragen.

#### Teilen Sie Ihre Daten auch mit Ihrem Diabetes-Team

- ∞ Nach dem Einstellen der App, gehen Sie auf MEHR und wählen Sie "Verbindungen".
- Tippen Sie auf "Praxis hinzufügen" und geben Sie den Praxiscode ein, den Sie von Ihrem Diabetes-Team erhalten haben. Folgen Sie den weiteren Anweisungen auf dem Bildschirm.

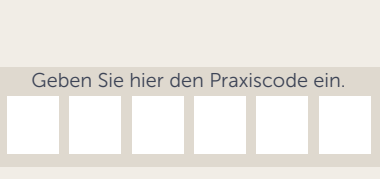

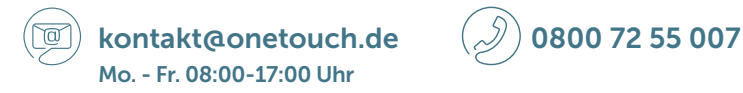

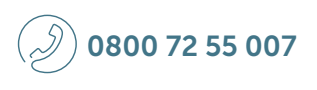

Apple und das Apple Logo sind eine in den USA und anderen Ländern eingetragene Marke der Apple Inc. App Store<sup>sM</sup> ist eine Servicemarke der Apple Inc. Google und das Google Play Logo sind Marken der Google Inc. Die Wortmarke Bluetooth® und die entsprechenden Logos sind eingetragene Schutzmarken von Bluetooth SIG, Inc. Jede Verwendung dieser Marken durch LifeScan Scotland Ltd. und ihre Tochterunternehmen erfolgt unter einer Lizenz. Weitere Marken und Handelsnamen sind Eigentum der jeweiligen Inhaber.

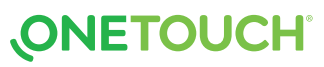